# **Immerse Yourself in Creativity: Building Instructions and Program Code for the LEGO WeDo Set**

Prepare to embark on an extraordinary adventure in the world of robotics and programming with the LEGO WeDo set. This innovative educational tool empowers young minds to explore STEM concepts while fostering their creativity and problem-solving skills. With this comprehensive guide, we will delve into the intricacies of building and programming your very own LEGO WeDo creations, unlocking endless possibilities for innovation and learning.

### **Step-by-Step Building Instructions**

Follow these step-by-step instructions to construct your LEGO WeDo models with precision:

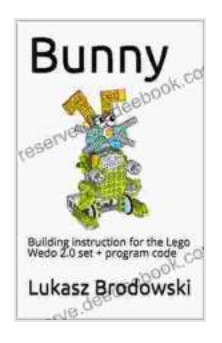

**[Bunny: Building instruction for the Lego Wedo 2.0 set +](https://reserve.deedeebook.com/reads.html?pdf-file=eyJjdCI6IjZGRlU0a1NEMW44Z3U2elF6YlBnYXVraEtmSmZLNnd6N05aNFhrbVdHYlB2YWNqTFplXC9Xb1plcHdVd0dEY3Y4dVp3SHZJTTlhWGxkUEpWTUIzVkRCUEtkZ3JFUmxUc1hFMHJtQmxqSmUwXC95Q0tjaEg4Q0RRblVKc1ZvTnlyOHY5UUNsVWtja3Y1RDR3R0tqYnFxWTcwWWo1QWZLb25uUUp5RDdtSkVhd0tXa2NROFUyd05wTkRjNmJnSEQyZ3pWUzV0SnhWbkJsS2VsU25kNm1cL2xSSkE9PSIsIml2IjoiYTRhMWRiZjA4MGJlY2E2ZDZiYmY3YTkzYjgwODJmZTciLCJzIjoiMzY3NjAwZTNhMjkwY2NjZiJ9) program code** by Suzanne McNeill  $\frac{1}{2}$   $\frac{1}{2}$   $\frac{1}{2}$   $\frac{1}{2}$  5 out of 5 Language : English File size : 7684 KB Screen Reader: Supported Print length : 15 pages Lending : Enabled

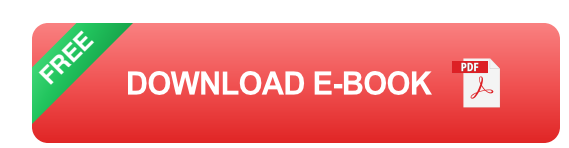

# **1. Gather Your Materials**

- LEGO WeDo Core Set (45300 or 9686) - Computer with LEGO WeDo Software installed - Micro USB cable - Building materials from other LEGO sets (optional)

### **2. Connect the LEGO WeDo Hub**

- Connect the Micro USB cable to the LEGO WeDo Hub. - Plug the other end of the cable into a computer's USB port. - Turn on the LEGO WeDo Hub by pressing the power button.

#### **3. Build the Base Model**

- Start building the base model as described in the LEGO WeDo Software.

- Ensure each step is completed accurately to ensure the stability of the model.

#### **4. Add Sensors and Motors**

- Identify the various sensors and motors available in the LEGO WeDo set. - Attach them to the base model following the instructions provided in the software.

#### **5. Finalize the Build**

- Complete the model by adding finishing touches and any additional LEGO blocks you desire. - Double-check all connections and ensure the model is secure.

#### **Programming Your LEGO WeDo Creations**

Once your LEGO WeDo model is built, it's time to bring it to life with programming:

### **1. Open the LEGO WeDo Software**

- Launch the LEGO WeDo Software installed on your computer. - Connect your LEGO WeDo Hub to the computer via the Micro USB cable if not already connected.

### **2. Create a New Project**

- Click on "New Project" to start a new LEGO WeDo program. - Give your project a descriptive name.

## **3. Explore the Programming Interface**

- Familiarize yourself with the user-friendly programming interface. - Drag and drop programming blocks to create commands and sequences.

# **4. Program Your Creation**

- Design your program by connecting different programming blocks. - Experiment with sensors, motors, and conditional statements. - Preview your program before executing it to ensure its functionality.

### **5. Upload and Test Your Program**

- Upload your program to the LEGO WeDo Hub by clicking on "Upload." - Observe how your LEGO WeDo creation responds to the program you created.

# **Sample Programs and Activities**

To enhance your LEGO WeDo experience, here are some sample programs and activities to inspire your imagination:

# **1. Line-Following Robot**

- Create a program that allows your robot to follow a black line on the floor.

- Use the light sensor to detect the line and adjust the robot's movement accordingly.

#### **2. Color-Sorting Machine**

- Build a machine that sorts colored LEGO blocks into different containers. - Use the color sensor to identify the block's color and activate the corresponding motor to drop the block in the correct container.

### **3. Maze-Solving Robot**

- Program a robot to navigate through a maze using the ultrasonic sensor to detect obstacles. - Use loops and conditional statements to create a path-finding algorithm.

### **4. Animal Behavior Simulation**

- Create a program that simulates the behavior of an animal, such as a fish or a bird. - Use sensors to trigger different actions, such as swimming or flying.

# **5. Creative Play**

- Let your imagination soar and create your own unique LEGO WeDo programs. - Design games, build interactive models, or invent anything your mind can conceive.

Embark on an extraordinary journey into the captivating world of STEM education with the LEGO WeDo set. By following the detailed building instructions and programming guide provided in this article, you have the power to create and animate countless LEGO creations. Unleash your

creativity, explore the fundamentals of robotics and programming, and discover the limitless possibilities that lie within your grasp.

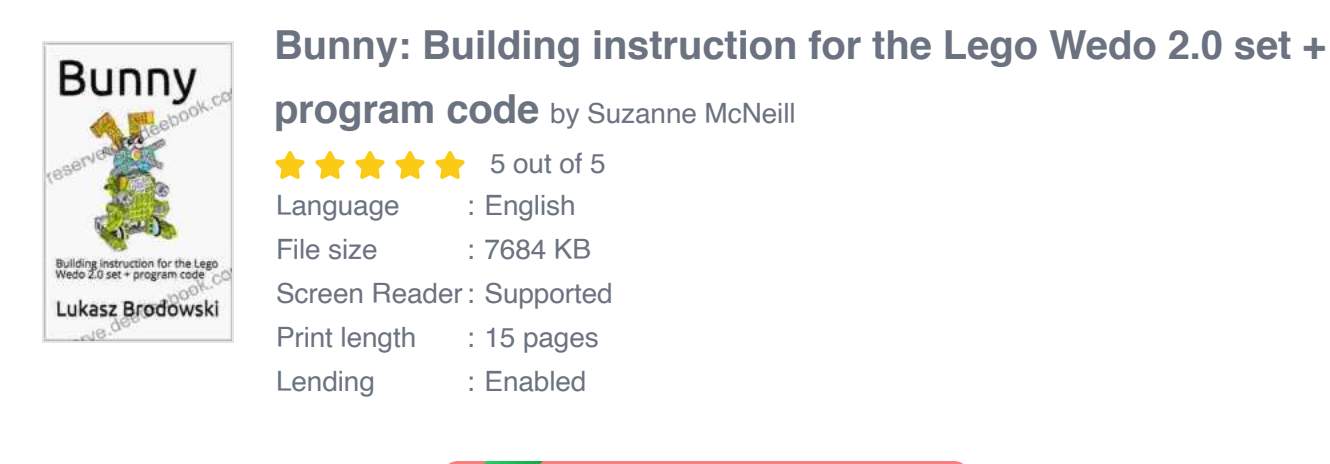

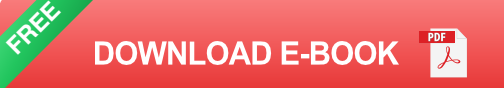

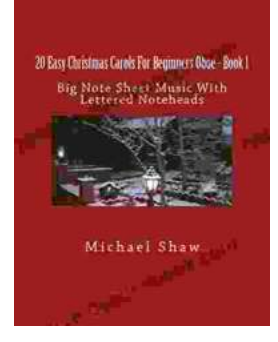

# **[An Immersive Exploration into the World of Big](https://reserve.deedeebook.com/book/An%20Immersive%20Exploration%20into%20the%20World%20of%20Big%20Note%20Sheet%20Music%20with%20Lettered%20Noteheads%20A%20Revolutionary%20Tool%20for%20Aspiring%20Musicians.pdf) Note Sheet Music with Lettered Noteheads: A Revolutionary Tool for Aspiring Musicians**

: Embarking on a Musical Odyssey The pursuit of musical excellence is an enriching and fulfilling endeavor, yet the path to mastery can often be shrouded in challenges....

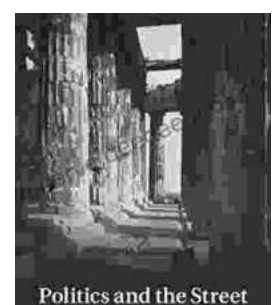

in Democratic Athens ALEX GOTTESMAN **[Politics And The Street In Democratic Athens](https://reserve.deedeebook.com/book/Politics%20And%20The%20Street%20In%20Democratic%20Athens.pdf)**

The streets of democratic Athens were a lively and chaotic place, full of people from all walks of life. The city was home to a large and diverse population,...